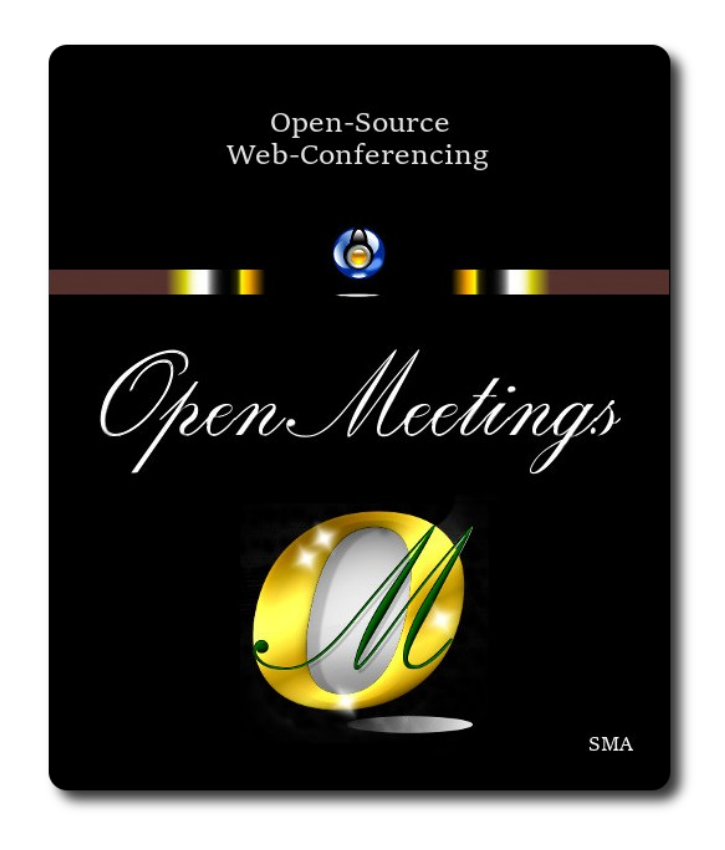

# **Instalación de Apache OpenMeetings 7.0.0 en CentOS 7**

 El presente tutorial está basado en una instalación limpia de:

# **CentOS-7-x86\_64-Minimal-1708.iso**

 Mi sincero agradecimiento a Maxim Solodovnik por su ayuda, sin la cual no podría haber terminado este tutorial satisfactoriamente.

Está hecho paso a paso.

Comenzamos...

# **1)**

Accedemos a la terminal como root:

su

...pedirá la contraseña de root.

Instalamos el editor nano:

yum install -y nano wget curl

Añadimos a nuestro usario del sistema a sudoers, así podrá actuar como root con sudo:

nano /etc/sudoers

...copie y pegue, reemplazando user por su verdader nombre de ususrio en el sistema:

user ALL=(ALL:ALL) ALL

...pulsamos en el teclado **Ctrl+x**, preguntará si guarda y pulsamos **S**, después pulse **Enter** para salir.

Ahora cambiaremos la configuración de Selinux y la pondremos permisiva:

nano /etc/selinux/config

…modificar:

SELINUX=**enforcing**

...a

### SELINUX=**permissive**

...pulsamos en el teclado **Ctrl+x**, preguntará si guarda y pulsamos **S**, después pulse **Enter** para salir. Actualizamos el sistema:

yum update -y

...y reiniciamos la máquina para que tomen efecto los cambios. Continúe después en el paso 2.

reboot

**2)**

**------ Añadir repositorios ------**

sudo yum install -y wget

#### **## EPEL ##**

sudo wget https://dl.fedoraproject.org/pub/epel/epel-release-latest-7.noarch.rpm

sudo rpm -Uvh epel-release-latest-7\*.rpm

(En una sola linea sin espacio entre ambas)

sudo rpm -Uvh http://li.nux.ro/download/nux/dextop/el7/x86\_64/nux-dextop-release-0- 5.el7.nux.noarch.rpm

**3)** 

**------ Instalación de Java ------** 

Java es necesario para OpenMeetings 7.0.0. Pasamos a descargar OpenJava 17:

(En una sola línea sin espacio entre ambas)

sudo wget https://download.java.net/java/GA/jdk17.0.2/dfd4a8d0985749f896bed50d7138ee7f/8/ GPL/openjdk-17.0.2\_linux-x64\_bin.tar.gz

...descomprimimos:

sudo tar xzf openjdk-17.0.2 linux-x64 bin.tar.gz

...y lo instalamos en /opt:

sudo mv jdk-17.0.2 /opt/

sudo update-alternatives --install /usr/bin/java java /opt/jdk-17.0.2/bin/java 1

Quizás tenga usted varias versiones de Java instaladas. Pasaremos a elegir nuestro OpenJava 17:

sudo update-alternatives --config java

Y para ver si está activa la seleccionada:

java -version

**4)**

## **------ Instalación de LibreOffice ------**

OpenMeetings necesitará LibreOffice para convertir a pdf los archivos de oficina subidos.

Quizás esté instalado, mas para la iso servidor lo instalaremos:

sudo yum -y install libreoffice libreoffice-headless

# **------ Instalación Ghostscript, paquetes y librerías necesarias ------**

Vamos a instalar algunos de los paquetes y librerías que posteriormente necesitaremos.

(Todo en una sola linea, con espacio entre cada una de ellas)

sudo yum install -y libjpeg libjpeg-devel freetype freetype-devel gcc gcc-c++ ncurses ncurses-devel make zlib zlib-devel libtool bison bison-devel openssl-devel bzip2 bzip2-devel git autoconf automake pkgconfig tomcat-native

Accedemos a la terminal como root:

su

...pedirá la contraseña root.

Mediante un script compilaremos Ghostscipt 9.52:

cd /opt

wget https://cwiki.apache.org/confluence/download/attachments/27838216/ghostscript.sh

chmod +x ghostscript.sh

...y lo lanzamos:

./ghostscript.sh

...cuando finalice la compilación lo anunciará: GhostScript compilation is Finished!

rm -Rf /opt/ghostscript-9.52

**6)**

# **------ Instalación de ImageMagick y Sox ------**

**ImageMagick,** trabaja los archivos de imagen jpg, png, gif, etc. Lo instalamos, y algunas librerías: yum install -y ImageMagick giflib giflib-devel giflib-utils

**Sox,** trabajará el audio. Lo compilamos e instalamos:

wget<http://ftp.icm.edu.pl/packages/sox/14.4.2/sox-14.4.2.tar.gz>

**5)**

tar xzvf sox-14.4.2.tar.gz

cd /opt/sox-14.4.2

./configure

make && make install

cd /opt

**7)**

# **------ Compilación de FFmpeg ------**

FFmpeg se encarga del trabajo con el video. Instalaremos algunas librerías y vlc reproductor de video:

(Todo en una sola linea con espacio entre cada una de ellas)

yum install -y glibc alsa-lib-devel faac faac-devel faad2 faad2-devel gsm gsm-devel imlib2 imlib2-devel lame-devel vorbis-tools theora-tools libvpx-devel vlc cmake libtool mercurial pkgconfig zlib-devel curl

La compilación de ffmpeg que haremos, se basa en esta url:

# <https://trac.ffmpeg.org/wiki/CompilationGuide/Centos>

He hecho un script que se encarga de descargar, compilar e instalar ffmpeg.. Está testeado y funciona ok.. El resultado de las grabaciones que hagamos estará en formato mp4.

La compilación empleará unos 30 minutos.

Cuando haya finalizado, aparecerá un texto anunciándolo:

# FFmpeg Compilation is Finished!

Por favor, descargue el script:

cd /opt

wget https://cwiki.apache.org/confluence/download/attachments/27838216/ffmpeg\_centos7.sh

...le concedemos permiso de ejecución:

#### chmod  $+x$  ffmpeg centos7.sh

...y lo lanzamos (estando conectados a Internet):

## ./ffmpeg\_centos7.sh

Todos los archivos compilados se instalarán en: /usr/local/bin Cuando concluya, por favor continúe en el paso siguiente.**.**

#### **8) ------ Instalación de MariaDB servidor base de datos ------**

Salimos de root:

exit

MariaDB es el servidor de base de datos. Lo instalamos:

sudo yum install -y mariadb-server

...y lo lanzamos:

sudo systemctl start mariadb.service

Damos una contraseña a root en mariadb. Cambie nueva-contraseña por una a su gusto:

sudo mysqladmin -u root password nueva-contraseña

Haremos una base de datos para OpenMeetings. La contraseña del usuario ha de ser de 8 dígitos:

sudo mysql -u root -p

...pedira la contraseña que acabe de elegir:

MariaDB [(none)]> CREATE DATABASE open700 DEFAULT CHARACTER SET 'utf8';

Ahora haremos un usuario con todos los permisos para esta base de datos:

(En una sola linea con espacio entre ambas)

MariaDB [(none)]> GRANT ALL PRIVILEGES ON open700.\* TO 'hola'@'localhost' IDENTIFIED BY '1a2B3c4D' WITH GRANT OPTION;

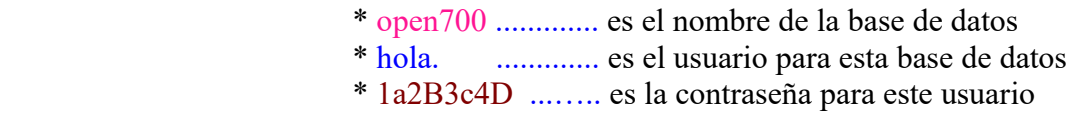

Puede cambiar los datos...mas recuérdelos! Después los necesitaremos.

MariaDB [(none)]> quit

**9)**

#### **------ Instalación de OpenMeetings ------**

Instalaremos OpenMeetings en /opt/open700. Toda la información siguiente estará basada en este directorio:

cd /opt

...y descargamos el archivo OpenMeetings:

sudo wget https://archive.apache.org/dist/openmeetings/7.0.0/bin/apache-openmeetings-7.0.0.tar.gz

...lo descomprimimos:

sudo tar xzvf apache-openmeetings-7.0.0.tar.gz

...y renombramos la carpeta obtenida:

sudo mv apache-openmeetings-7.0.0 open700

Descargamos e instalamos el conector entre OpenMeetings y MariaDB:

(En una sola linea sin espacio entre ambas)

sudo wget https://repo1.maven.org/maven2/mysql/mysql-connector-java/8.0.30/mysql-connectorjava-8.0.30.jar

...y lo copiamos a donde debe estar:

sudo cp /opt/mysql-connector-java-8.0.30.jar /opt/open700/webapps/openmeetings/WEB-INF/lib

# **------ Script para lanzar Tomcat-OpenMeetings ------**

Descargaremos un script para lanzar Tomcat-OpenMeetings:

cd /opt

sudo wget https://cwiki.apache.org/confluence/download/attachments/27838216/tomcat34

...lo copiamos a donde debe estar:

sudo cp tomcat34 /etc/init.d/

...y le concedemos permiso de ejecución:

sudo chmod +x /etc/init.d/tomcat34

Si usted hubiera hecho la instalación de OpenMeetings en una ruta distinta, edite el script y modifique la linea:

CATALINA\_HOME=/opt/open700

...a

CATALINA\_HOME=/su-ruta-de-instalación

**11)**

### **------ Lanzar Tomcat-OpenMeetings ------**

Reiniciamos MariaDB:

sudo systemctl restart mariadb.service

...y lanzamos Tomcat-OpenMeetings:

sudo /etc/init.d/tomcat34 start

...aguarde unos 40 segundos a que tomcat se lance. Después vaya con su navegador a:

<https://localhost:5443/openmeetings/>

...aparecerá una página similar a esta:

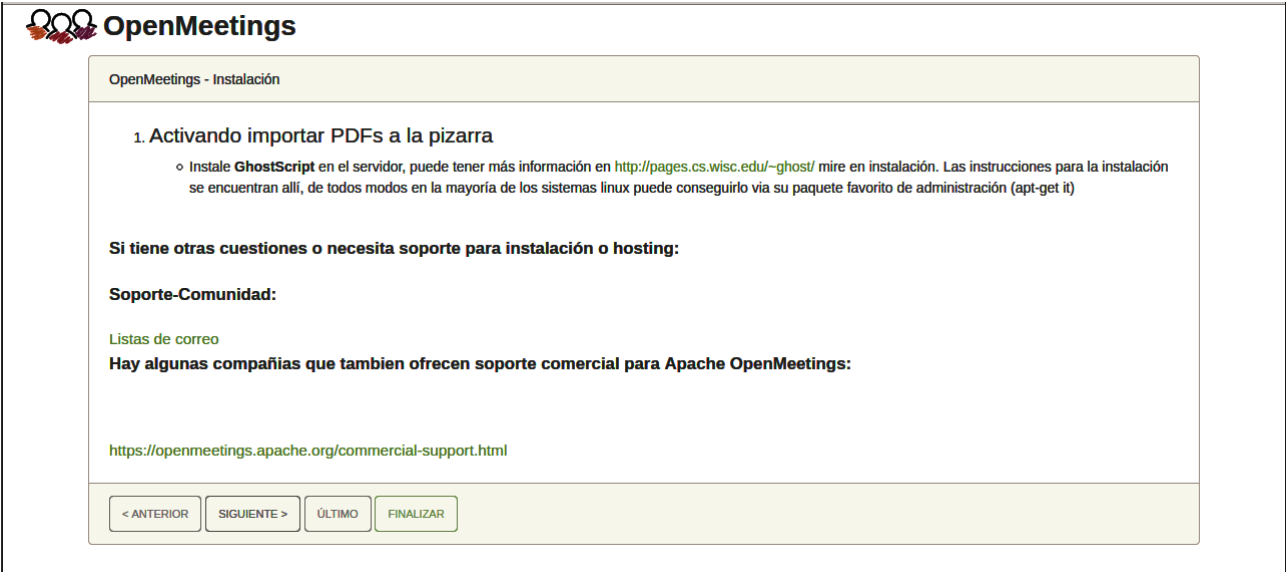

..pulse el botón "**Siguiente >**" (abajo), y mostrará la configuración predeterminada para H2, mas nosotros emplearemos MySQL (MariaDB):

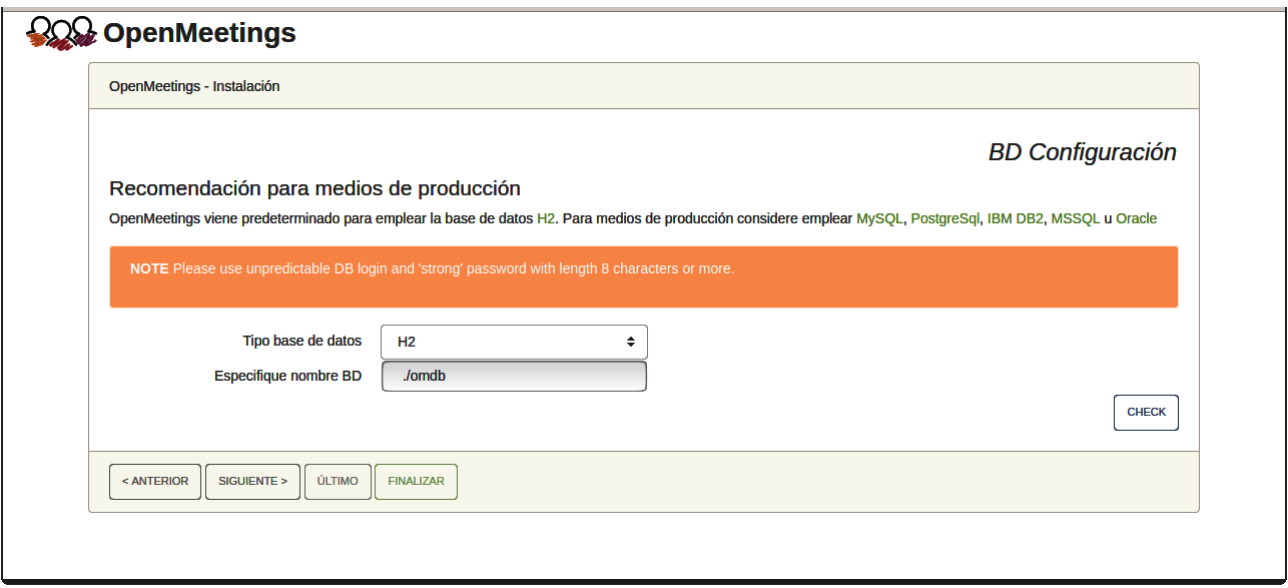

...cambiamos pues **"Tipo base de datos"** a MySQL**:**

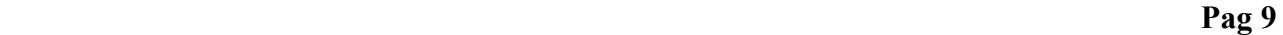

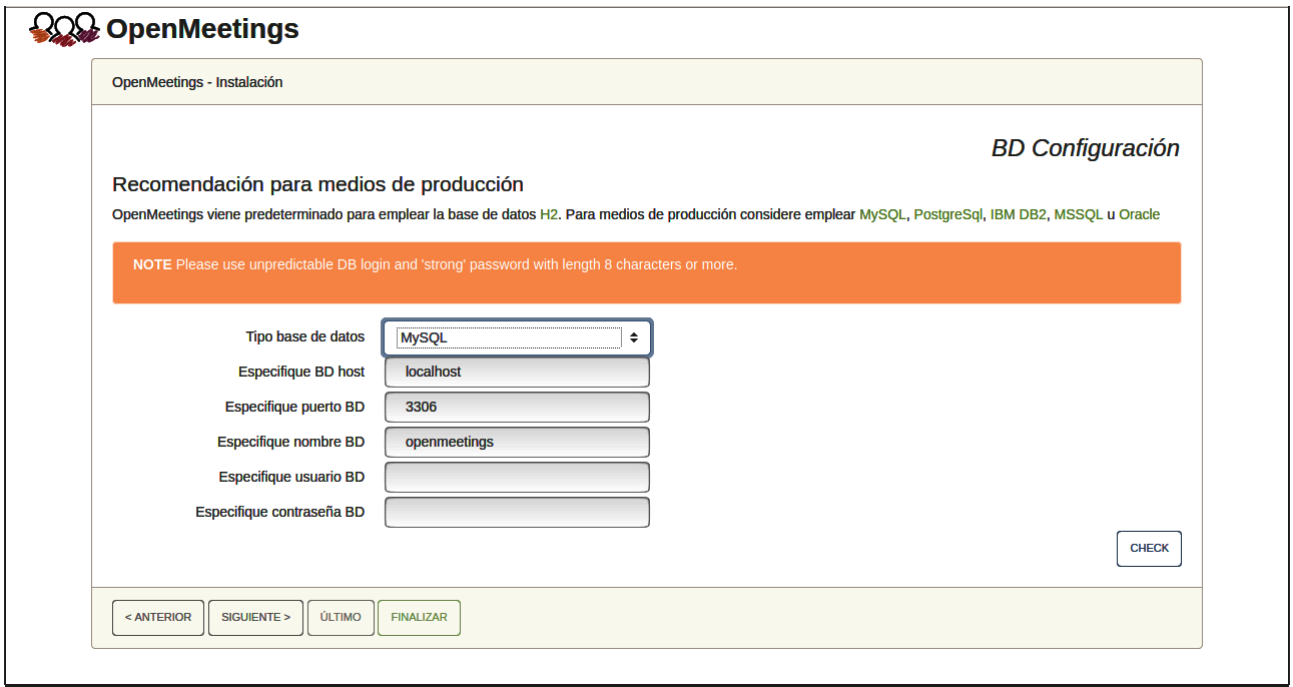

Aquí hemos de introducir el nombre de la base de datos, nombre de usuario y su contraseña que hicimos en el paso 8:

> **Especifique nombre BD** = open700  **Especifique usuario BD =** hola  **Especifique contraseña BD =** 1a2B3c4D

Pulse el botón "**Siguiente >**" (abajo), y nos llevará a:

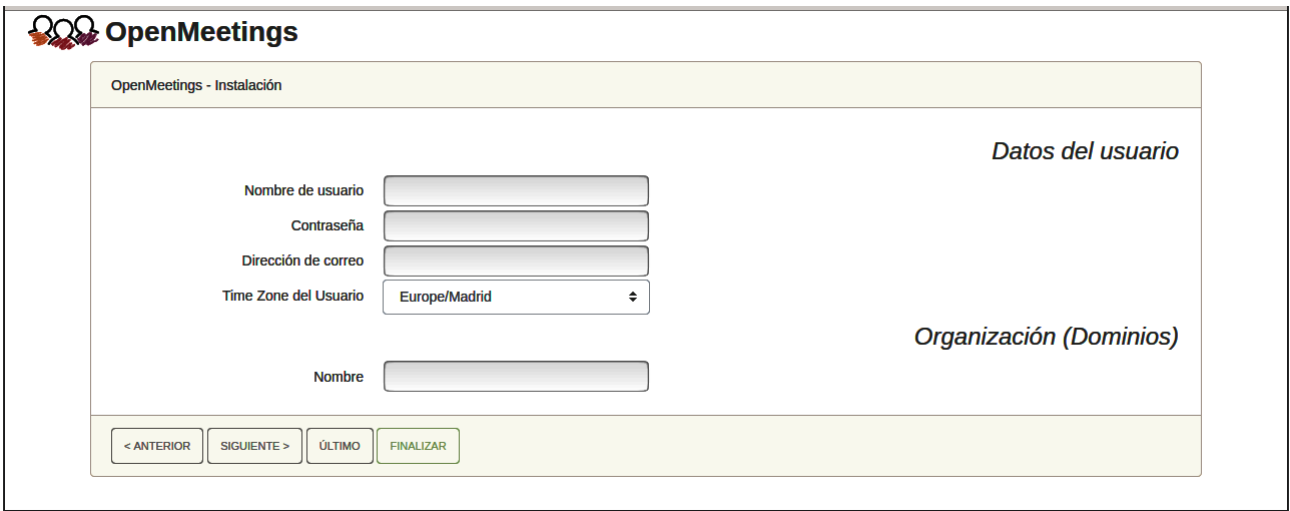

Ahora hemos de introducir un nombre de usuario para OpenMeetings, y una contraseña de al menos 8 dígitos, que contenga uno o más signos especiales, como :  $+$ % & \$ ...etc.

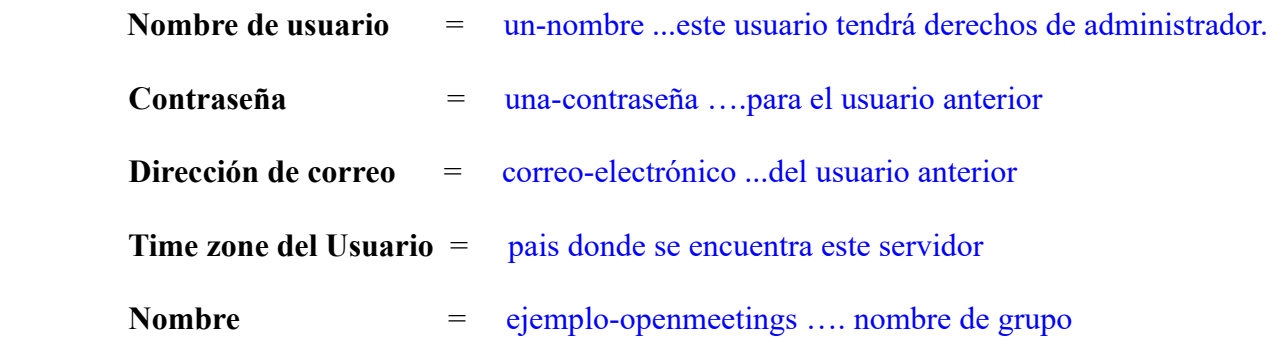

Pulse el botón de abajo "**Siguiente>**" y nos llevará a una nueva página (la de abajo), en donde podrá seleccionar el idioma para su servidor OpenMeetings, así como otras opciones tales como la configuración del servidor de correo que vaya a emplear para enviar invitaciones o reuniones desde OpenMeetings.

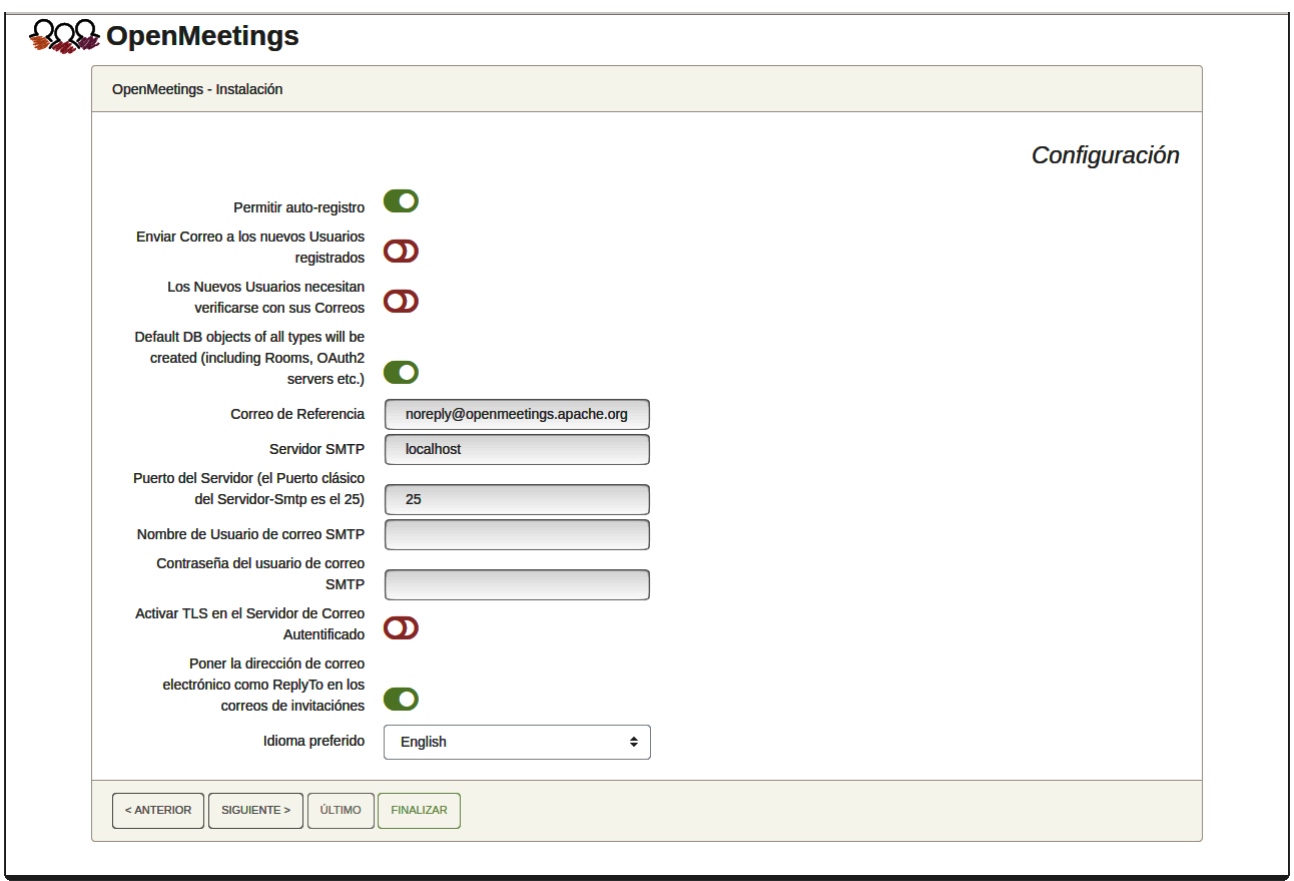

Un ejemplo válido para configurar el servidor de correo con Gmail, es el siguiente:

(sustituya **juan@gmail.com** por su verdadera cuenta de correo Gmail)

![](_page_11_Picture_57.jpeg)

El resto lo podemos dejar tal cual. Si fuera necesario, puede modificarlo a su gusto.

Pulse el botón "**Siguiente >**" y aparecerá una nueva página:

![](_page_11_Picture_58.jpeg)

Aquí introduciremos las respectivas rutas para la imagen, video, audio y conversión de archivos subidos:

![](_page_12_Picture_54.jpeg)

Conforme vaya introduciendo las rutas, puede comprobar si son correctas pulsando el botón llamado **Check**.

Una vez completadas las rutas, por favor pulse el botón "**Siguiente >**" y pasaremos a otra página. Nosotros la dejaremos tal cual:

![](_page_12_Picture_55.jpeg)

Pulse el botón "**Siguiente >**" y aparecerá esta página:

![](_page_12_Picture_56.jpeg)

Pulse el botón "**Finalizar"** y comenzarán a llenarse las tablas de nuestra base de datos. Cuando concluya, aparecerá esta otra página. No haga clic en Entrar a la Aplicación. Antes hemos de reiniciar el servidor. Por favor, permanezca conectado a Internet:

# /etc/init.d/tomcat34 restart

![](_page_13_Picture_39.jpeg)

Ahora sí puede pulsar sobre **Entrar a la Aplicación** y nos llevará a la entrada de OpenMeetings. Mas aguarde. Antes de entrar en OpenMeetings, hemos de instalar Docker y Kurento-Media-Server, algo que haremos en los próximos pasos, para que así usted pueda tener acceso a la cámara, micro, grabación y compartición de escritorio en la sala.

![](_page_13_Picture_40.jpeg)

### ------ **Instalación de Docker** ------

Primero instalaremos algunas librerías necesarias:

sudo yum install -y yum-utils device-mapper-persistent-data lvm2

Añadimos el repositorio para Docker:

sudo yum-config-manager --add-repo https://download.docker.com/linux/centos/docker-ce.repo

...actualizamos:

sudo yum update

...e instalamos docker:

sudo yum install docker-ce docker-ce-cli containerd.io

Añadimos el usuario de nuestro sistema al grupo docker para que pueda lanzar a docker sin ser root. Cambie user por el verdadero nombre de usuario de usted en el sistema operativo:

sudo gpasswd -a user docker

...detenemos tomcat y mariadb:

sudo /etc/init.d/tomcat34 stop

sudo systemctl stop mariadb.service

… y reiniciamos la máquina. Continúe después en el paso siguiente número 13:

sudo reboot

## **13)**

#### ------ **Instalación de Kurento-Media-Server** ------

Después de haber reiniciado la computadora, instalaremos Kurento Media Server que es necesario para la cámara, micro-audio, grabación y compartición de escritorio.

Antes lanzamos docker:

sudo systemctl start docker.service

**12)**

...y ahora instalaremos kuento-media-server. Mas antes hemos de crear la carpeta en donde se crearán los futuros archivos de video de las grabaciones que hagamos en las salas, así como los archivos y documentos subidos:

**Pag 15**

sudo mkdir -p /opt/om\_data

( En una sola línea, con espacio entre ambas)

sudo docker run -d --name kms -p 8888:8888 --mount type=bind,source=/opt/om\_data,target=/opt/om\_data kurento/kurento-media-server

Iniciamos kurento-media-server, cuyo nombre es kms:

sudo docker start kms

...y lanzamos tambié MariaDB y tomcat-OpenMeetings:

sudo systemctl start mariadb.service

sudo /etc/init.d/tomcat34 start

...aguarde unos 30 segundos a que se inicie completamente.

Ahora ya puede acceder a OpenMeetings. Haga clic en el link de abajo e introduzca el nombre de usuario y contraseña:

# <https://localhost:5443/openmeetings>

**#** Una vez hecha la instalación de OpenMeetings, aún es necesario instalar Coturn (Turn server), para lo cual puede descargar el siguiente tutorial y seguirlo a partir del paso 5:

[Instalacion certificados SSL y Coturn para OpenMeetings 7.0.0 en CentOS 7](https://cwiki.apache.org/confluence/download/attachments/27837303/Instalacion%20certificados%20SSL%20y%20Coturn%20para%20OpenMeetings%207.0.0%20en%20CentOS%207.pdf)

# **14)**

.

 **------ Configuración de OpenMeetings ------**

Una vez haya accedido a OpenMeetings, si quisiera hacer alguna modificación en la configuración, sería en:

### **Administración** → **Configuración**

![](_page_16_Picture_103.jpeg)

...y siguiendo el orden señalado por las flechas coloradas:

![](_page_16_Figure_2.jpeg)

Si tiene alguna duda o pregunta, por favor expóngala en los foros de Apache OpenMeetings:

![](_page_17_Picture_1.jpeg)

https://openmeetings.apache.org/mailing-lists.html

----------------

Pueden descargar si gustan, un wallpaper de OpenMeetings para distintos aparatos, tales como:

PC, Mac, Smartphone, iPhone y Tablets. Aquí tienen el link de descarga:

[OpenMeetings Wallpaper Download](https://cwiki.apache.org/confluence/download/attachments/27838216/Wallpaper%20OpenMeetings%20for%20different%20devices.pdf) 

También se encuentra a vuestra disposición un dvd live iso de OpenMeetings 7.0.0 en Ubuntu 18.04 lts.

Pueden encontrarlo aquí:

[Live iso download](https://cwiki.apache.org/confluence/display/OPENMEETINGS/Live+iso+OpenMeetings+on+Ubuntu)

Gracias.

Alvaro Bustos (PMC y Committer en Apache OpenMeetings).